# **BroadcastSafePP User Guide**

## Broadcast Legaliser and Safe Area Generator For Adobe Premiere Pro.

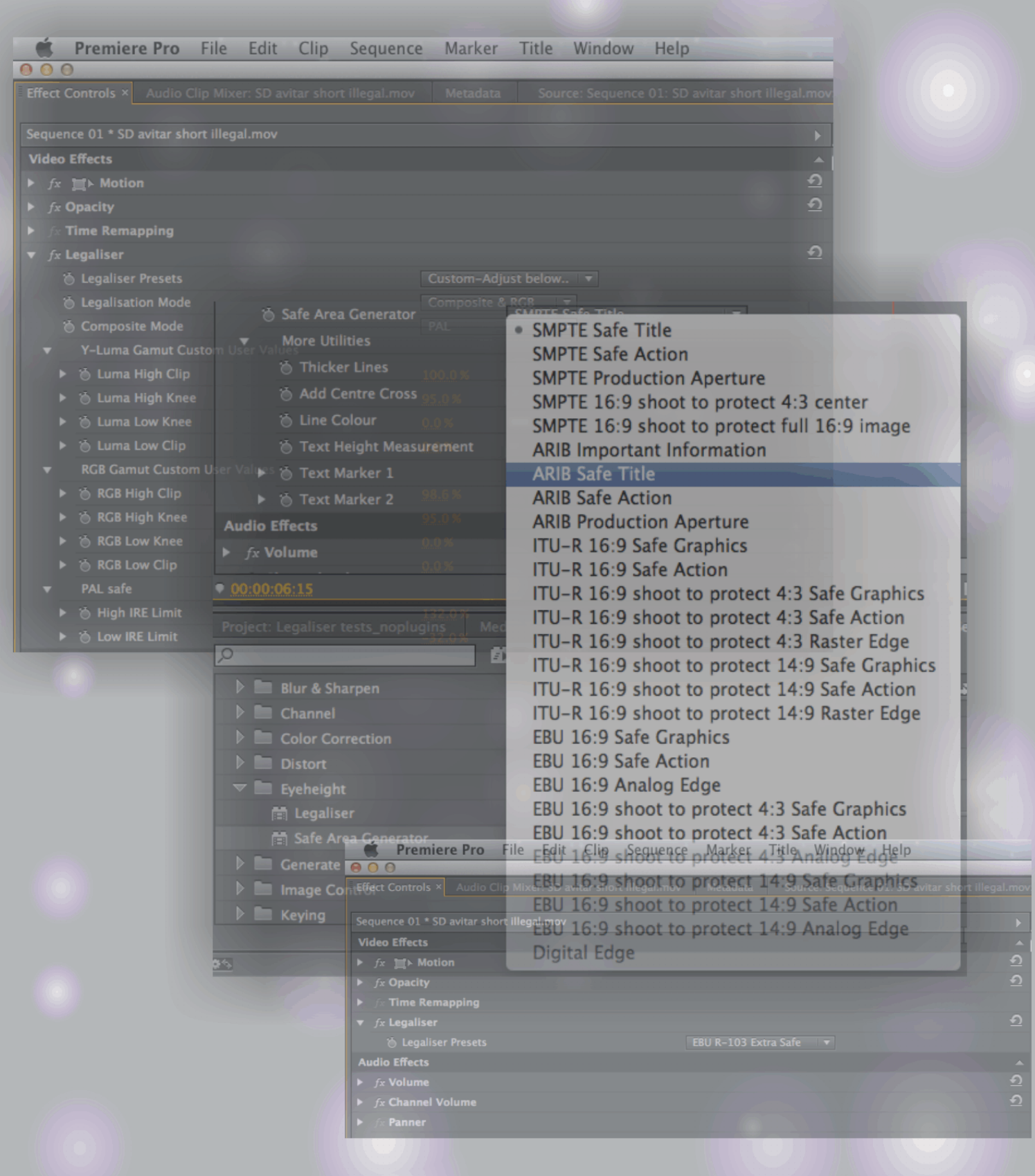

# www.eyeheight.com

## telephone: +44(0)20 8255 2015

eyeheight

 $|Pr|$ 

## **Contents**

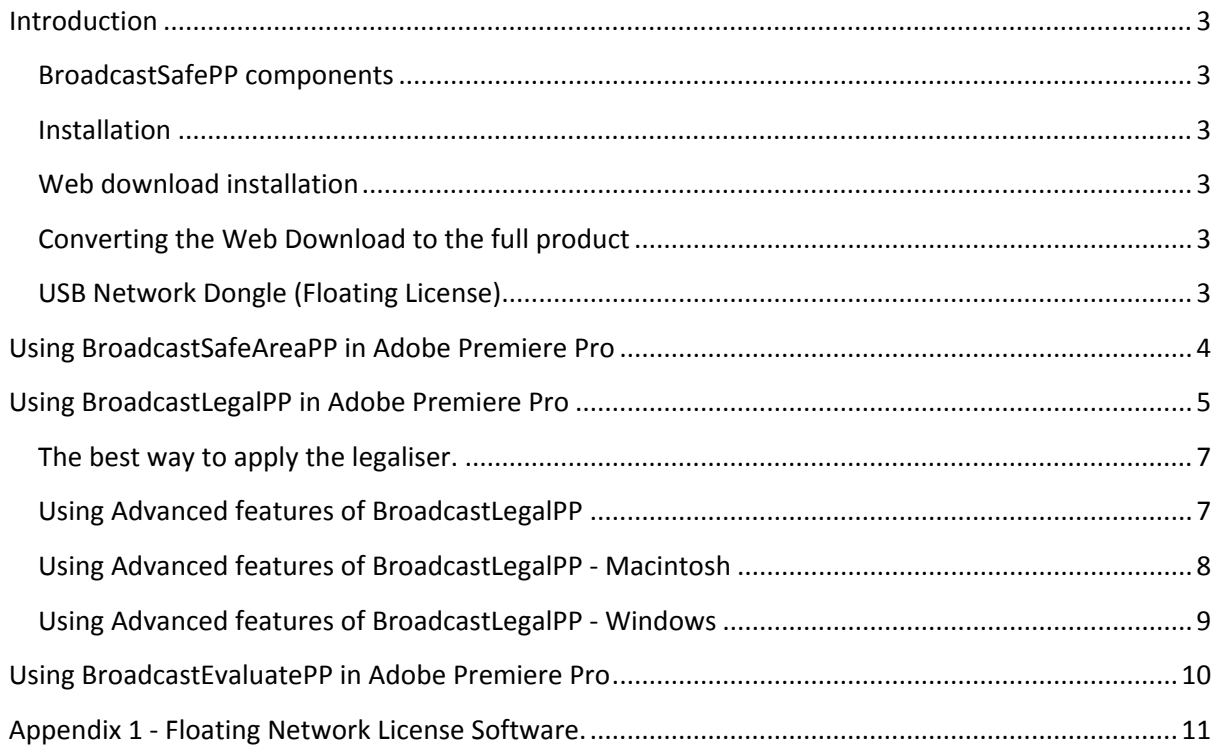

## **Table of Figures**

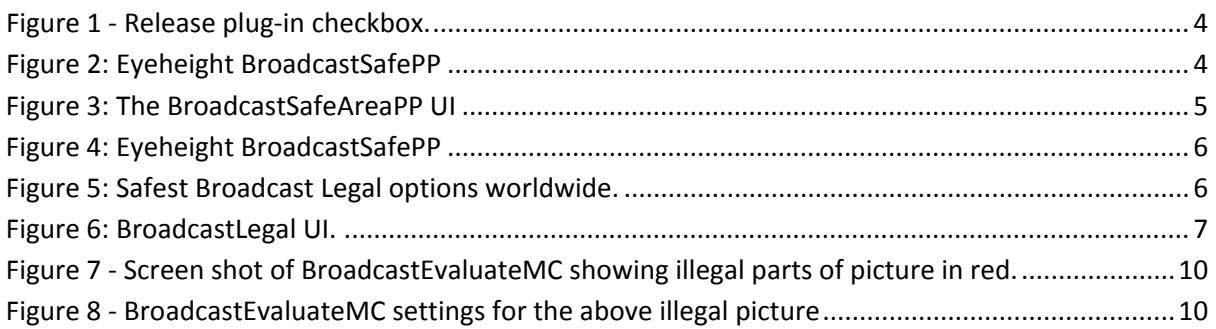

## **User Manual Versions**

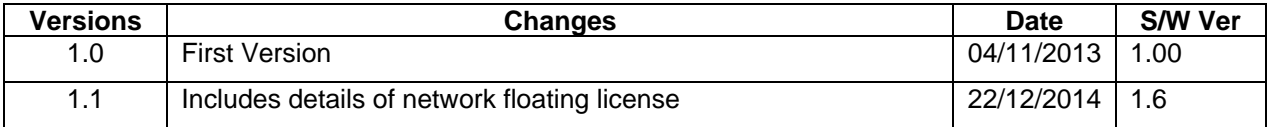

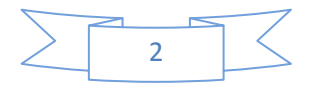

### <span id="page-2-0"></span>**Introduction**

This manual will guide you through the use of the Eyeheight BroadcastSafePP plug-in for Adobe Premiere Pro.

#### <span id="page-2-1"></span>**BroadcastSafePP components**

As the name suggests BroadcastSafeMC is a suite of plug-ins each designed to assist you in achieving technical compliance for your output. At present BroadcastSafeMC consists of:

- 1. **BroadcastLegalPP** This is a full software based legaliser designed to meet worldwide technical compliance standards
- 2. **BroadcastEvaluatePP** This is an accurate technical compliance indicator. This will indicate to the user which parts of a picture are technically non-compliant enabling the user to correct the situation manually.
- 3. **BroadcastSafeAreaPP** These are sets of worldwide safe area markers as well as a centre and text height measurement markers.

#### <span id="page-2-2"></span>**Installation**

The software can be installed directly from the eyeheight website. www.eyeheight.com. The software comes as a zip file and can be licensed by purchasing a USB license dongle enabling the software plug-in to be activated on any computer with the dongle inserted. Alternatively the software can be licensed using a software license file. The advantage of the license file is that the software can be delivered immediately but it is restricted to a single computer. We can also arrange temporary software license files while the user awaits delivery of a USB dongle.

#### <span id="page-2-3"></span>**Web download installation**

From June 2014 the web download (demo) is now the same as the full product download. As from Nov 2014 there is now installers for both Win and Mac. Please just follow the instructions in the README.rtf files to install the demo.

#### <span id="page-2-4"></span>**Converting the Web Download to the full product**

To convert the web download into the full purchased product we either send you a floating USB license dongle which will license the demo to the full product once inserted into the computer's USB port or we can arrange a fixed software license which will instantly update the product to the full version. Please contact Eyeheight sales for the full purchased option.

#### <span id="page-2-5"></span>**USB Network Dongle (Floating License)**

Eyeheight can provide a floating license model. In this case a USB dongle is attached to any computer on a users network. This computer must also run an application or service (called DinkeyServer.exe - Win, or DinkeyServer.app - Mac) which contains the floating license software. Normally the software runs on a server because the floating license software needs to run all the time. The dongle can be programmed with as many licenses as the user purchases. These will be allocated when any computer attempts to use the eyeheight BroadcastSafe product. When using a network license the user also has an extra checkbox in the user interface which enables them to Release the plug-in (See below). If the user releases the plug-in, the plug-in will enter "Demo Mode" and allow that license to be used on another machine. PLEASE NOTE: BroadcastSafePP for a floating network license cannot be downloaded from the web and is provided on the USB dongle which is also a flash drive with the software on it.

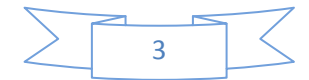

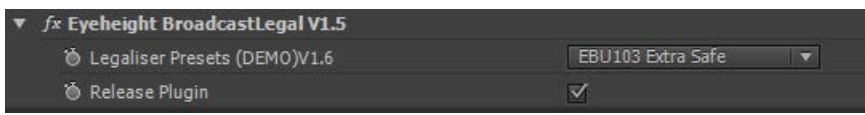

**Figure 1 - Release plug-in checkbox.**

<span id="page-3-1"></span>We have included details about running the server software (DinkeyServer - apologies for the name but this is a third party licensing system!) from the third party manual in Appendix 1. There are Mac and Win versions and you can mix Mac and Win Premiere Pro workstations on the same network.

### <span id="page-3-0"></span>**Using BroadcastSafeAreaPP in Adobe Premiere Pro**

The BroadcastSafeAreaPP plug-in will be found in the effects tab under directory Eyeheight as shown below

The BroadcastSafeAreaPP plug-in should be dragged to the clip where it needs to be viewed as per any Premiere Pro effect.

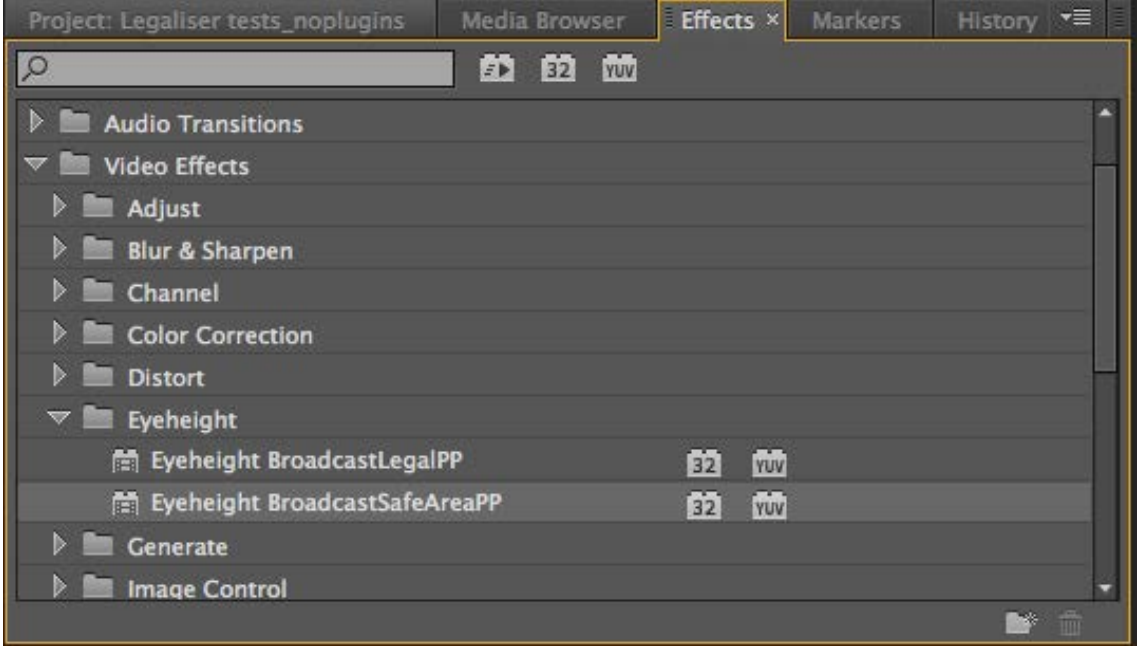

**Figure 2: Eyeheight BroadcastSafePP**

<span id="page-3-2"></span>The plug-in UI will be visible as below. To select a pre-set safe area, simply use the drop-down menu and select. The safe areas will be selected according to the appropriate line standard and picture aspect. SMPTE, ARIB, EBU, ITU and DPP standards are included.

There are tick-box utilities for making the cursor lines thicker for clearer viewing on proxies, adding a centre cross hair and measuring text height (This is included for legislation regarding text height in commercials). The text height operation is clear when used and should be placed over the text in the picture using the two sliders, Text Marker 1 and 2. The line colour is configurable to aid cursor visibility.

If you require more than one cursor up at any one time, simply add another instance of the effect.

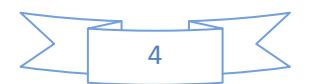

**WARNING! Ensure that you disable the cursors by pressing the ƒ× button before you render or export unless you actually want the cursors to appear on the final product!**

| Premiere Pro File Edit<br>Clip<br>Sequence                  | Marker Title       | Window                   | $H_6$   |
|-------------------------------------------------------------|--------------------|--------------------------|---------|
| 000                                                         |                    | /Users/steve/Do          |         |
| Effect Controls × Audio Clip Mixer: Sequence 01<br>Metadata | Source: (no clips) |                          |         |
| a tempo prava con estas                                     |                    |                          | 00:00   |
| Sequence 01 * SD av                                         |                    | Þ                        |         |
| <b>Video Effects</b>                                        |                    | $\overline{\phantom{a}}$ | SD avit |
| $\triangleright$ $fx \equiv\uparrow$ Motion                 |                    | $\overline{\mathbf{c}}$  |         |
| fx Opacity<br>Þ                                             |                    | €                        |         |
| <b>Time Remapping</b><br>D                                  |                    |                          |         |
| fx Eyeheight BroadcastSafeAreaPP                            |                    | ≏                        |         |
| Safe Area Gen.<br><b>SMPTE Safe Title</b>                   | <b>ISTA</b>        |                          |         |
| <b>More Utilities</b>                                       |                    |                          |         |
| <b>&amp; Thicker Lines</b><br>☑                             |                    |                          |         |
| to Add Centre Cross<br>圖                                    |                    |                          |         |
| <b>&amp; Line Colour</b><br>$\Box$                          |                    |                          |         |
| Text Height Measurement<br><b>The State</b>                 |                    |                          |         |
| ▶ ⑥ Text Marker 1<br>432                                    |                    |                          |         |
| ▶ ◎ Text Marker 2<br>461                                    |                    |                          |         |
| <b>Audio Effects</b>                                        |                    | ┻                        |         |
| $\triangleright$ fx Volume                                  |                    | ≏                        |         |
| fx Channel Volume                                           |                    | ๑                        |         |
| fx Panner<br>Е                                              |                    |                          |         |
|                                                             |                    |                          |         |
| 00:00006.15                                                 |                    |                          |         |

**Figure 3: The BroadcastSafeAreaPP UI**

## <span id="page-4-1"></span><span id="page-4-0"></span>**Using BroadcastLegalPP in Adobe Premiere Pro**

The BroadcastLegalPP plug-in will be found in the effects tab under directory Eyeheight as shown below

The BroadcastLegalPP plug-in should be dragged to the clip where it needs to be viewed as per any Premiere Pro effect.

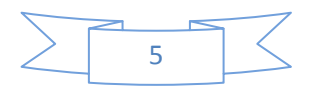

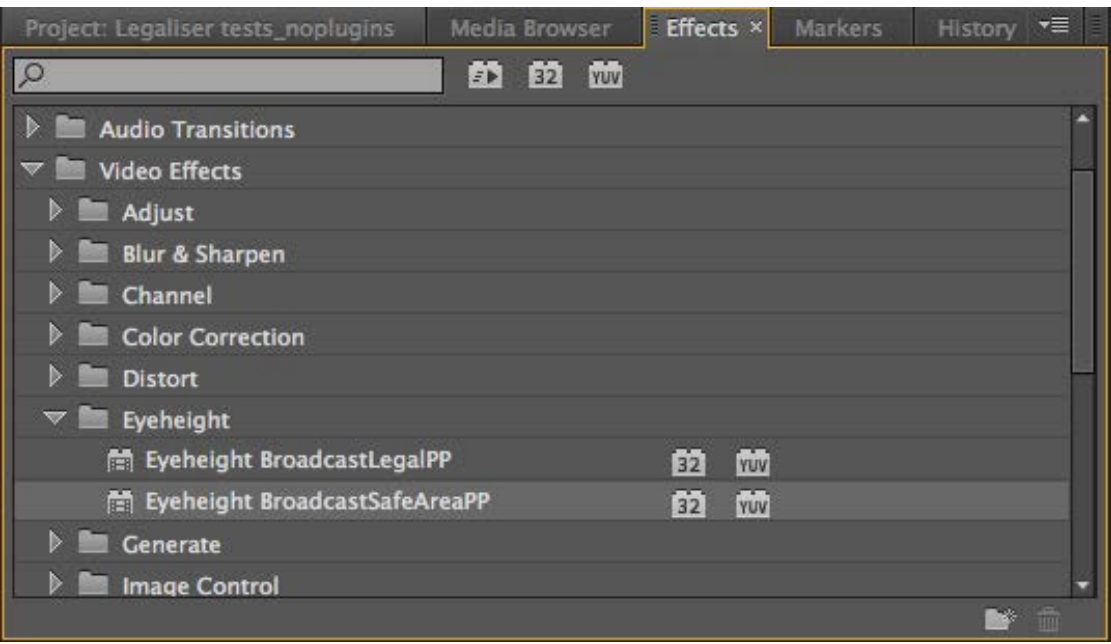

#### **Figure 4: Eyeheight BroadcastSafePP**

<span id="page-5-0"></span>The plug-in UI will be visible as below. As shown the main selection is the drop down menu. In most cases selecting one of the preset options which should be familiar with broadcasters should fulfil most technical compliance specifications. Most of Europe uses the EBU-103 specification. We provide EBU-103 option which is for high quality coding export such as Apple Pro-Res HQ and AVC intra 100. (Unfortunately any coding process which involves video compression does change the picture a little and can potentially make the content non compliant again!) For lower quality coding use EBU-103 Extra safe.

<span id="page-5-1"></span>The safest options for each world sector is

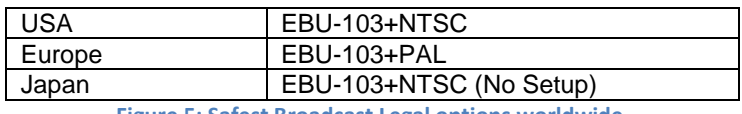

**Figure 5: Safest Broadcast Legal options worldwide.**

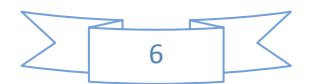

|                          | Premiere Pro File                                      |     | Edit | Clip           | Sequence                  | Marker | Title              | Window         | н      |
|--------------------------|--------------------------------------------------------|-----|------|----------------|---------------------------|--------|--------------------|----------------|--------|
|                          | 000                                                    |     |      |                |                           |        |                    | /Users/steve/D |        |
|                          | <b>Effect Controls ×</b> Audio Clip Mixer: Sequence 01 |     |      |                | <b>Metadata</b>           |        | Source: (no clips) |                |        |
|                          |                                                        |     |      |                |                           |        |                    |                |        |
|                          | Sequence 01 * SD avi                                   |     |      |                |                           |        |                    | Þ              | 00:00  |
|                          | <b>Video Effects</b>                                   |     |      |                |                           |        |                    | ▲              | SD avi |
|                          | $fx \equiv\blacktriangleright$ Motion                  |     |      |                |                           |        |                    | ≏              |        |
|                          | fx Opacity                                             |     |      |                |                           |        |                    | ๑              |        |
| ►                        | $f$ x Time Remapping                                   |     |      |                |                           |        |                    |                |        |
| $\overline{\phantom{0}}$ | fx Eyeheight BroadcastLegalPP                          |     |      |                |                           |        |                    | ≏              |        |
|                          | <b><i>C</i></b> Legaliser Presets                      |     |      |                | <b>EBU103</b>             | l v    |                    |                |        |
|                          | <b>Audio Effects</b>                                   |     |      |                | $\cdot$ EBU103            |        |                    | ▲              |        |
|                          | fx Volume                                              |     |      |                | <b>EBU103 Extra Safe</b>  |        |                    | ≏              |        |
|                          | fx Channel Volume                                      |     |      |                | 0%-100% RGB               |        |                    | ๑              |        |
|                          | fx Panner                                              | PAL |      |                |                           |        |                    |                |        |
|                          | <b>NTSC</b>                                            |     |      |                |                           |        |                    |                |        |
|                          |                                                        |     |      | NTSC(No Setup) |                           |        |                    |                |        |
|                          |                                                        |     |      |                | EBU103+PAL<br>EBU103+NTSC |        |                    |                |        |
|                          |                                                        |     |      |                | EBU103+NTSC(No Setup)     |        |                    |                |        |
|                          |                                                        |     |      |                | <b>User Adjust</b>        |        |                    |                |        |
|                          |                                                        |     |      |                |                           |        |                    |                |        |
|                          |                                                        |     |      |                |                           |        |                    |                |        |
|                          |                                                        |     |      |                |                           |        |                    |                |        |
|                          |                                                        |     |      |                |                           |        |                    |                |        |
|                          | 00:00:06:15                                            |     |      |                |                           |        |                    |                |        |

**Figure 6: BroadcastLegal UI.**

#### <span id="page-6-2"></span><span id="page-6-0"></span>**The best way to apply the legaliser.**

The legaliser is not like a normal effect, in fact it is simply not an effect at all but a global procedure that must be applied to the WHOLE finished product. It cannot and must not be applied to a sequence clip by clip. For this reason we strongly suggest that the legaliser is not applied until your project is completely finished and ready for export. Then apply the effect as a TOPMOST adjustment layer on the WHOLE video clip. It is essential that no effect is applied after the video legaliser otherwise it will simply not work correctly. If you are not familiar with adjustment layers then please watch this excellent video on the subject.

[https://www.video2brain.com/en/lessons/adjustment-layers-applying-effects-and](https://www.video2brain.com/en/lessons/adjustment-layers-applying-effects-and-continuous-playback)[continuous-playback](https://www.video2brain.com/en/lessons/adjustment-layers-applying-effects-and-continuous-playback)

#### <span id="page-6-1"></span>**Using Advanced features of BroadcastLegalPP**

The last option in the drop down menu is "User Adjust". In this mode the user can make there own setting and if desired make a preset. It is also a simple process to adjust the drop down menu to enable only ONE preset to appear which can be a standard preset or a user defined preset. This mode is very useful to post production or broadcasters who only want a single standard available to the users of the editing systems. The UI for the user adjust menu is shown below.

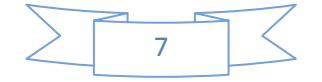

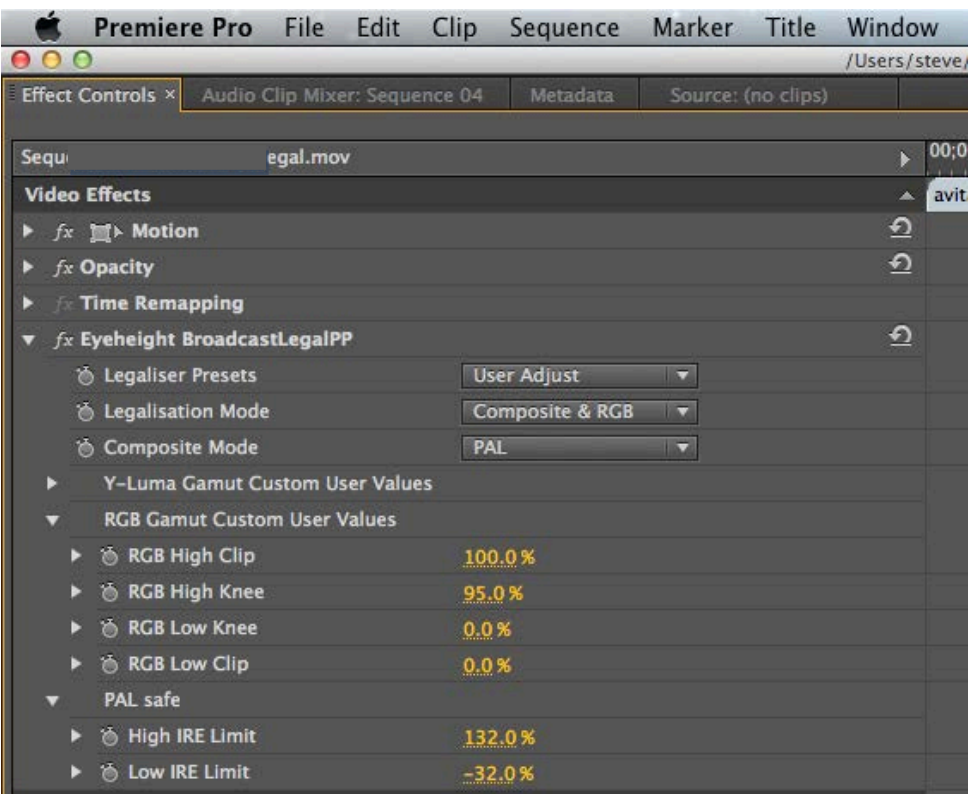

As you can see, once User Adjust is selected then all of the individual parameters for the components of a legaliser become visible. If you are very familiar with video measurement parameters (In broadcast engineering) these values will be meaningful to you and you may feel free to adjust them according to your desired specification, otherwise we strongly suggest that you do not go here as it is a highly specialised field.

#### <span id="page-7-0"></span>**Using Advanced features of BroadcastLegalPP - Macintosh**

If you have selected a set of parameters that you would like to use often or you simply want to reduce the options in the drop down list, this is easy. The parameters come from an XML file within the plug-in contents.

You will need to navigate to the plug-in:

/Library/Application Support/Adobe/Common/Plug-ins/(Version)/MediaCore/. Where version would be "7.0" for the current Premiere Pro CC (Creative Cloud) and "CS6" for CS6.

And then using finder on the Mac "ctrl click" the mouse and select "Show Package Contents" then navigate to /Contents/Resources and you will find the legalPresets.xml file. This is fully editable and clearly tagged with each preset preceding with a <legalPreset>. Here you can edit as much as required. Feel free to delete presets that you do not want to be visible and make up your own based on experimentation with the "User Adjust" preset.

One point to note is that any preset named precisely "User Adjust" will enable the full legalisation parameters to become visible. Any other name will hide them. For example the following is a single user preset called "EBU extremely safe". This is the only visible preset.

> $\langle$ ?xml version="1.0" ?> <legalPresetsArray> <legalPreset>

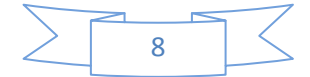

 <name>EBU103 extremely safe</name> <legalisationMode>YRGB</legalisationMode> <compositeMode>PAL</compositeMode>  $\langle$ luminanceHighClip\_IRE>99 $\langle$ /luminanceHighClip\_IRE> <luminanceHighKnee\_IRE>94</luminanceHighKnee\_IRE>  $\langle$ luminanceLowClip IRE $>0$  $\langle$ luminanceLowClip IRE $>$  <luminanceLowKnee\_IRE>0</luminanceLowKnee\_IRE> <compositeHighClip\_IRE>140</compositeHighClip\_IRE> <compositeLowClip\_IRE>-40</compositeLowClip\_IRE> <rgbHighClip\_IRE>100.5</rgbHighClip\_IRE> <rgbHighKnee\_IRE>95.5</rgbHighKnee\_IRE> <rgbLowClip\_IRE>-0.5</rgbLowClip\_IRE> <rgbLowKnee\_IRE>0</rgbLowKnee\_IRE> </legalPreset> </legalPresetsArray>

#### <span id="page-8-0"></span>**Using Advanced features of BroadcastLegalPP - Windows**

If you have selected a set of parameters that you would like to use often or you simply want to reduce the options in the drop down list, this is easy. The parameters come from an XML file within the plug-in contents.

You will need to navigate to the XML preset file in the plug-in.

/Program Files/Adobe/Common/Plugins/(Version)/MediaCore/BroadcastLegalPP/legalPresets.xml. Where version would be "7.0" for the current Premiere Pro CC (Creative Cloud) and "CS6" for CS6.

This is fully editable and clearly tagged with each preset preceding with a <legalPreset>. Here you can edit as much as required. Feel free to delete presets that you do not want to be visible and make up your own based on experimentation with the "User Adjust" preset.

One point to note is that any preset named precisely "User Adjust" will enable the full legalisation parameters to become visible. Any other name will hide them. For example the following is a single user preset called "EBU extremely safe". This is the only visible preset.

> $\langle$ ?xml version="1.0" ?> <legalPresetsArray> <legalPreset> <name>EBU103 extremely safe</name> <legalisationMode>YRGB</legalisationMode> <compositeMode>PAL</compositeMode>  $\langle$ luminanceHighClip\_IRE>99 $\langle$ /luminanceHighClip\_IRE> <luminanceHighKnee\_IRE>94</luminanceHighKnee\_IRE> <luminanceLowClip\_IRE>0</luminanceLowClip\_IRE>  $\langle$ luminanceLowKnee\_IRE $>0$  $\langle$ luminanceLowKnee\_IRE $>$  <compositeHighClip\_IRE>140</compositeHighClip\_IRE> <compositeLowClip\_IRE>-40</compositeLowClip\_IRE>  $\langle$ rgbHighClip\_IRE>100.5 $\langle$ rgbHighClip\_IRE>

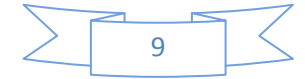

```
 <rgbHighKnee_IRE>95.5</rgbHighKnee_IRE>
     <rgbLowClip_IRE>-0.5</rgbLowClip_IRE>
     <rgbLowKnee_IRE>0</rgbLowKnee_IRE>
     </legalPreset>
</legalPresetsArray>
```
### <span id="page-9-0"></span>**Using BroadcastEvaluatePP in Adobe Premiere Pro**

The BroadcastEvaluatePP plug-in is a broadcast legal indicator plug-in. This plug-in has been optimised for accuracy and it will indicate any part of the picture that is out of technical compliance. This is most useful for manual correction of clips where artistic and colour integrity is of prime importance. An automatic legaliser such as BroadcastLegalMC will legalise the picture but not always in a way the user may want. The BroadcastEvaluateMC plug-in will indicate with NO safety margin, it is more like a QA test. It is wise to put 0.5-2% margin in depending on the coder used. Generally with Apple ProRes, ProRes(HQ) and AVC intra we recommend around 1% of margin.

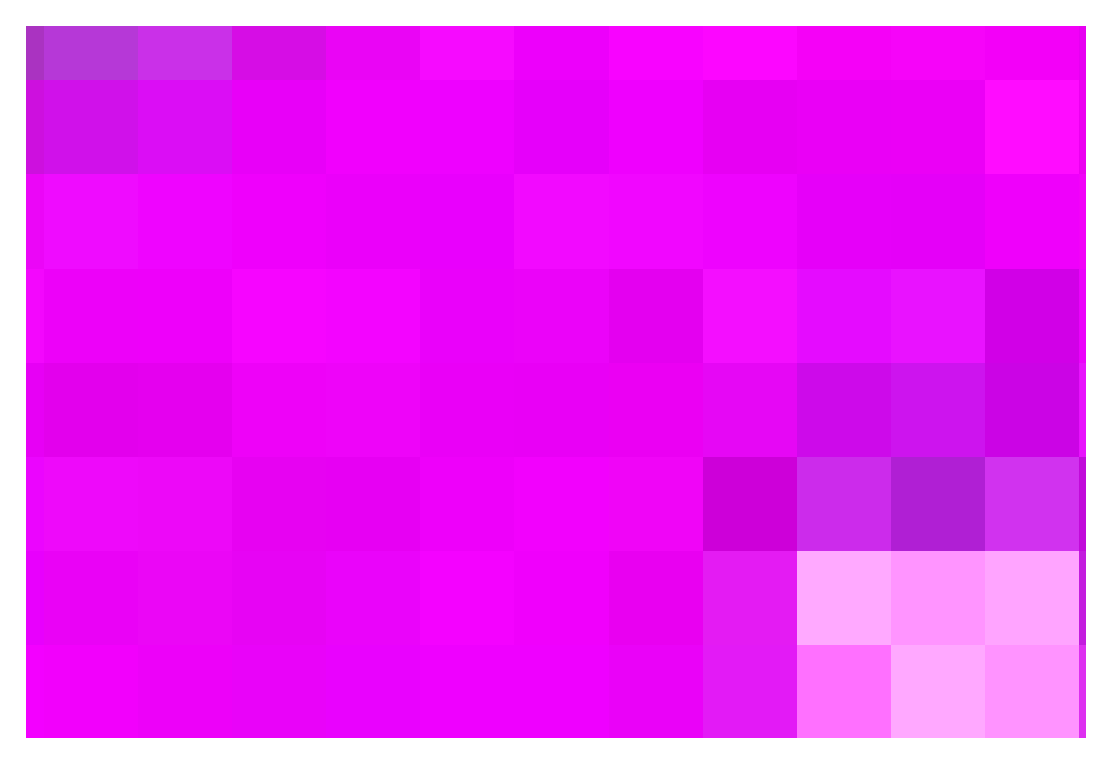

**Figure 7 - Screen shot of BroadcastEvaluateMC showing illegal parts of picture in red.**

<span id="page-9-1"></span>Below we show the UI for the above figure which is deliberately highly illegal to show off the plug-in.

<span id="page-9-2"></span>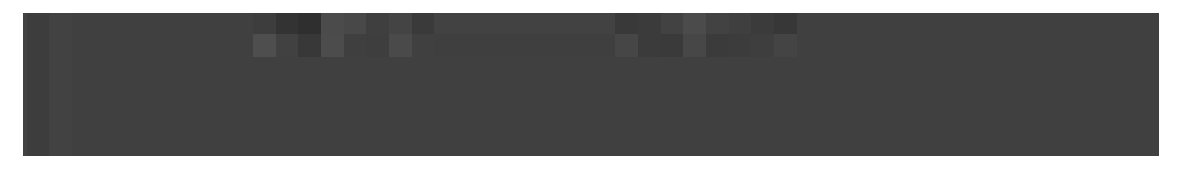

**Figure 8 - BroadcastEvaluateMC settings for the above illegal picture**

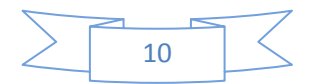

### <span id="page-10-0"></span>**Appendix 1 - Floating Network License Software.**

The following is information regarding the floating license server from our third party license system. The programs DinkeyServer.app (Mac) and DinkeyServer.exe (Win) are available here:

[DinkeyServer.zip](http://www.eyeheight.com/customer/DinkeyServer.zip)

## **Using DinkeyServer**

### **The DinkeyServer Viewer**

When DinkeyServer is running as an Application, it will display the DinkeyServer Viewer. This utility displays the status of DinkeyServer, the Product Codes it is serving and the network users currently connected to it. A DinkeyServer icon will appear in the Windows System Tray.

You can also open the server's log file using this utility. The log file records important events during the running of the server and may need to be viewed to diagnose problems.

When DinkeyServer is running as a Service, it will not display the viewer because Services cannot display Graphical User Interfaces (GUIs). However, you can still use the DinkeyServer Viewer by running DinkeyServer.exe with the /viewer command-line parameters.

### **Command-Line Parameters**

DinkeyServer can accept several command-line parameters which control its behaviour. These are as follows:

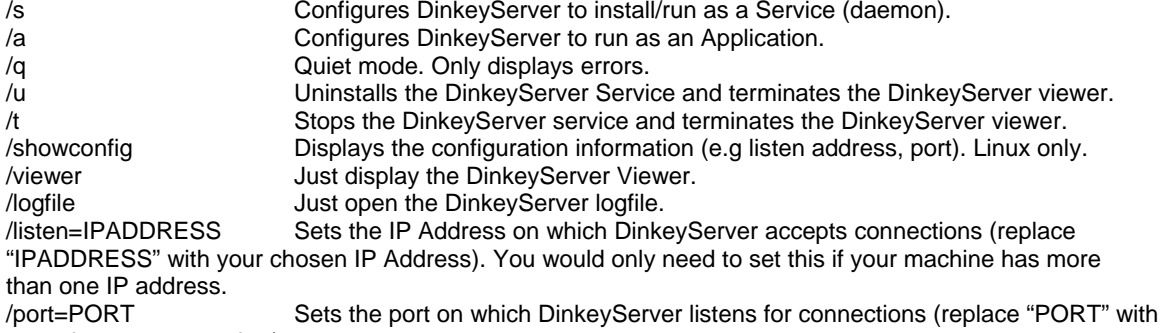

your chosen port number).

/? Displays a help window documenting these command-line parameters.

Note: under Linux instead of using / for parameters you use – for short parameters and -- for longer parameters. e.g.

–s and --viewer.

#### **General Notes**

Like any Service, DinkeyServer can be controlled through Windows Services Management (Control Panel | Administrative Tools | Services).

If you remove or add a dongle to the machine running DinkeyServer then you need to restart DinkeyServer in order for it to be detected.

If you have multiple network cards installed on your machine then the protected program may fail to automatically detect DinkeyServer (this can also be caused by virtualisation software, such as VMWare, installing "virtual" network adapters onto your system). In this case try disabling ones that don't connect to the LAN on which DinkeyServer runs.

## **Firewalls**

Failure to correctly configure your firewall(s) could result in DinkeyServer being inaccessible by client machines.

 $\Box$  Your fire wall must allow both TCP and UDP traffic through to Dinke yS erver.

 $\Box$  Your fire wall must allow Dinke vS erver to accept incoming connections on the IP Address and Port that you chose when setting up DinkeyServer.

 Clie nts (your prote cte d software) auto-detect DinkeyServer by performing a multicast to 239.255.219.183 and whichever port you configured DinkeyServer to listen on. Your firewall must not block traffic destined for this address/port.

 $\Box$  Under Windows the listen address and port DinkeyServer is using can be found by choosing Server |

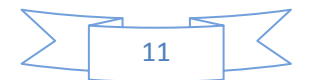

Server details from the viewer menu.

Like most server software, DinkeyServer accepts incoming connections by "listening" on a given IP Address and port. If the machine which runs DinkeyServer also runs firewall software (either the Windows Firewall or a third party firewall) then the firewall software will need to be explicitly told to allow the incoming connections to get through to DinkeyServer. i.e. you must add DinkeyServer as an exception to the firewall on the server (for Windows Firewall use Control Panel | Windows Firewall to do this).

Likewise, if a firewall exists on a machine between the machine running DinkeyServer and the client machines then this will need to be configured too.

Note – sometimes anti-virus programs can also include a firewall as part of the package.

## **Log File**

DinkeyServer maintains its own log file in which it records various important events during its execution. While the server is running, all events are recorded to this log file rather than being displayed on-screen. The most common reason for needing to view the log file is to begin diagnosing a problem.

You can view the logfile by running DinkeyServer with the /logfile command-line parameter. Alternatively, you can view it from the DinkeyServer Viewer (Windows only).

For Windows, the logfile is actually stored on disk in the "All Users" profile under the DinkeyServer\<SDSN> directories (where <SDSN> is your Software Developer's Serial Number). For Mac OS X and Linux the logfile is stored in the <home>/.DinkeyServer/<SDSN> directory.

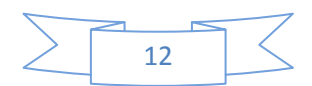